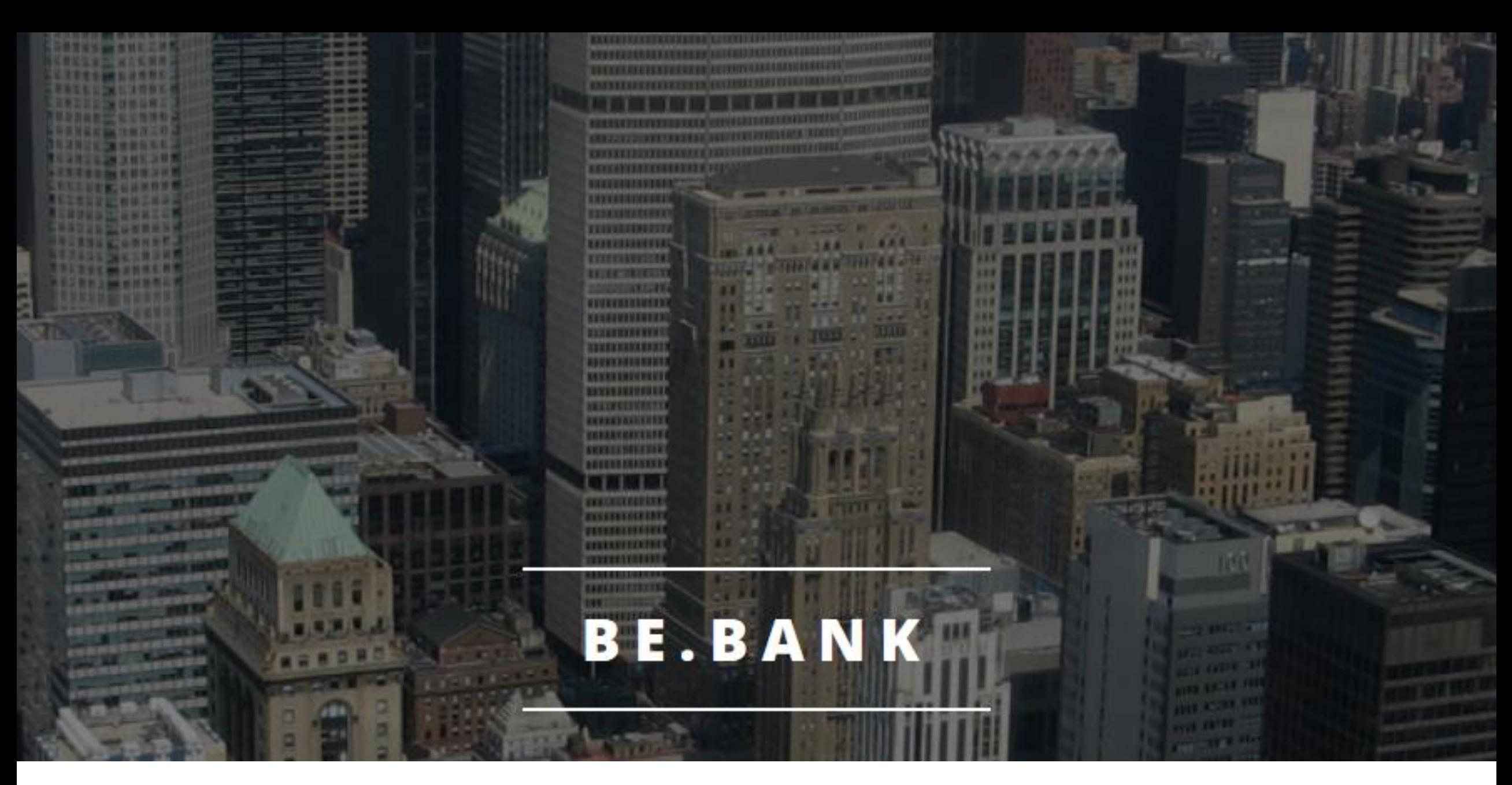

## Eine kurze Einführung

# Transaktionsnummern und Login

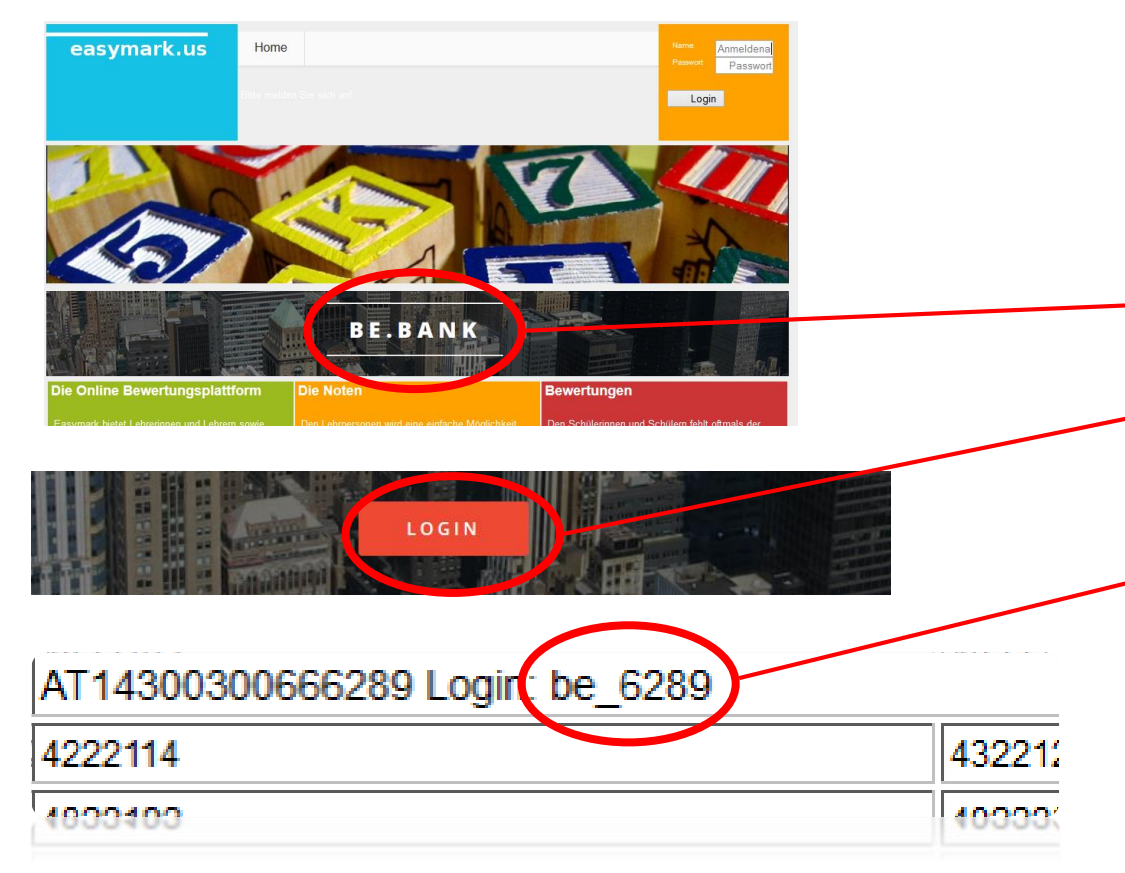

- 1. Besuchen Sie die Seite [www.easymark.us](http://www.easymark.us/)
- 2. Klicken Sie auf den Banner Be.Bank
- 3. Auf der Bankseite wählen Sie "LOGIN"
- 4. Entnehmen Sie den Loginnamen der TAN-Liste
- 5. Das Standardpasswort lautet: 1234

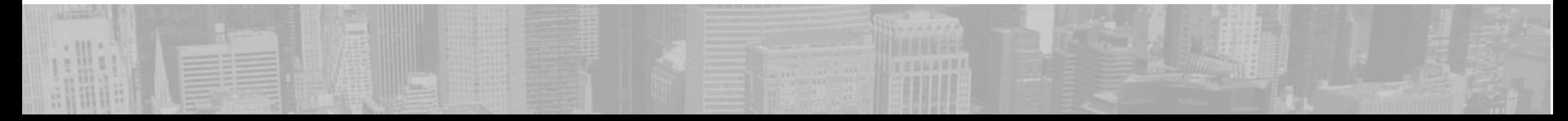

# Personalisierung des Accounts

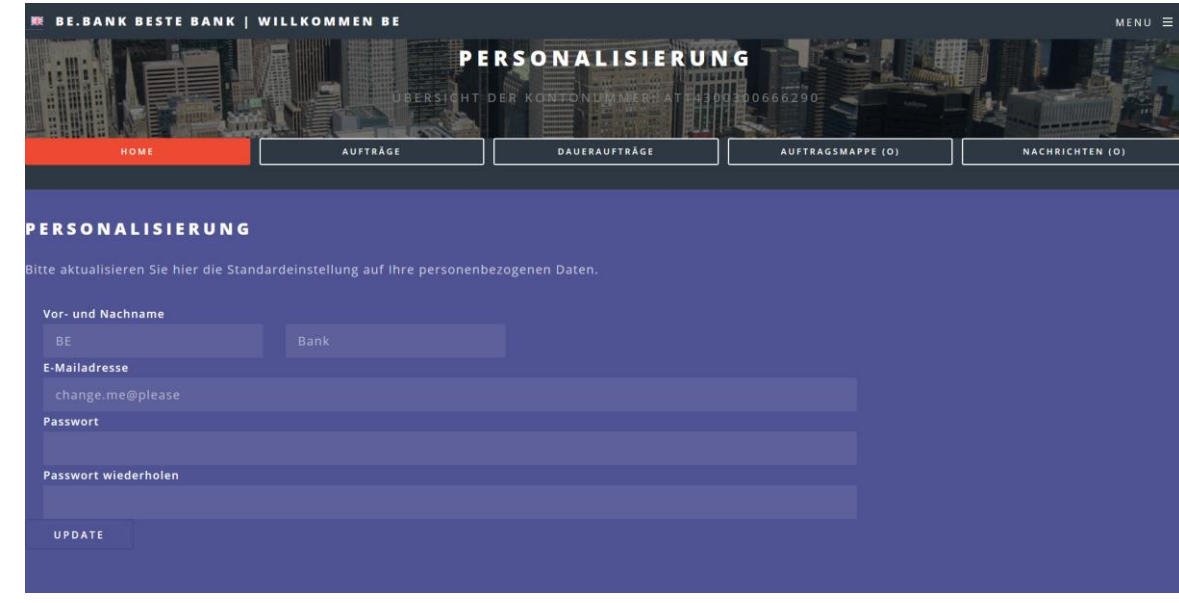

## Beim ersten Besuch geben Sie bitte Ihre Zugangsdaten bekannt.

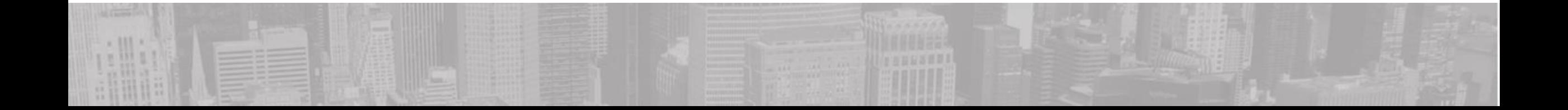

# Übersicht

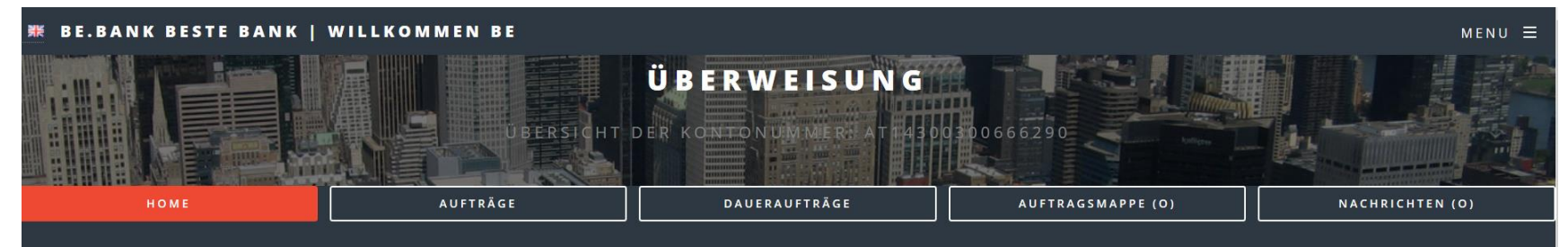

### Eintrag wurde angepasst/Your data has be changed

#### **KONTO VON BE**

#### KONTONUMMER: AT14300300666290

Verfügbarer Überziehungsrahmen: € 50 | Letzter Besuch: 2016-12-09 | Aktueller Kontostand: € 950.00

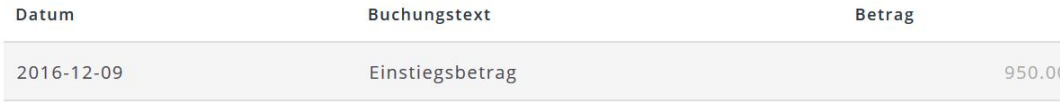

Gesamtbetrag

950.00

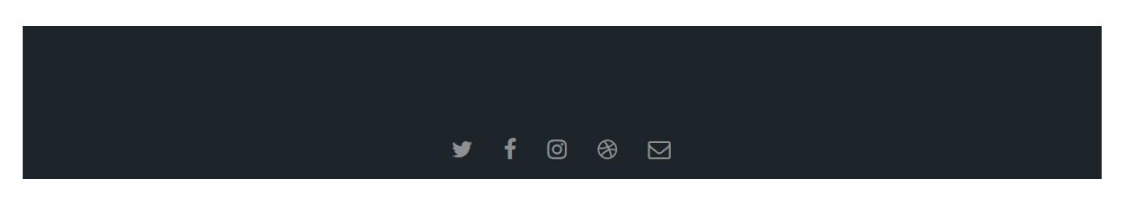

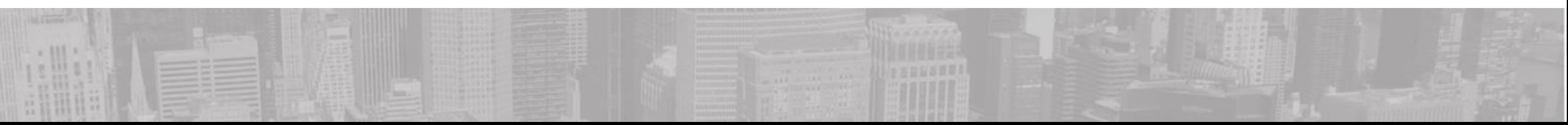

# Menü

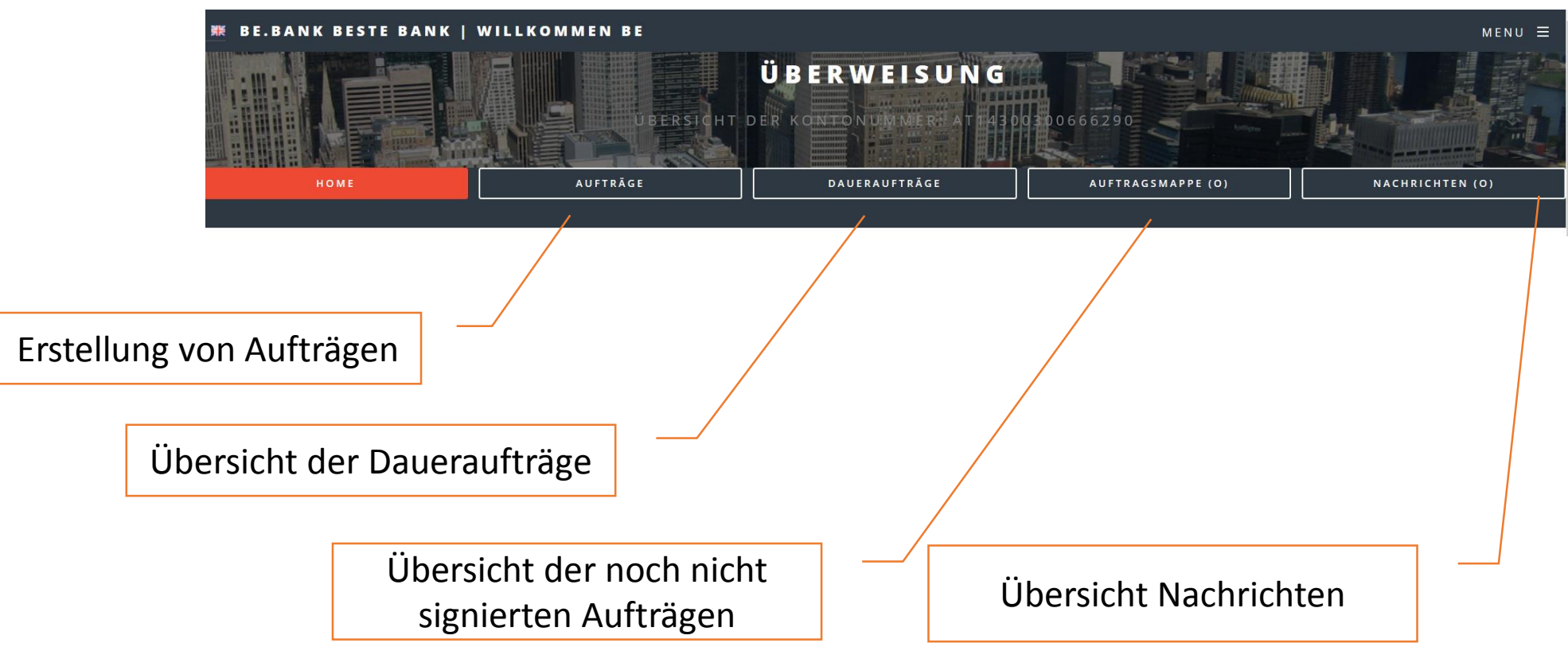

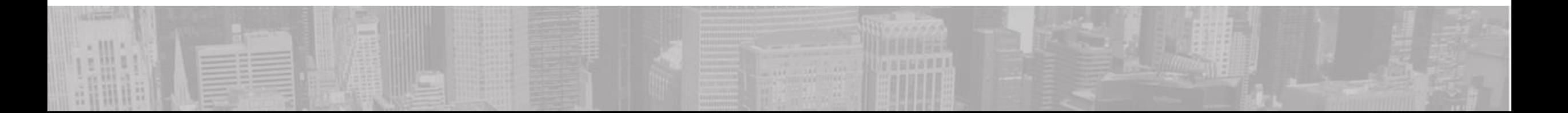

# Auftrag erstellen

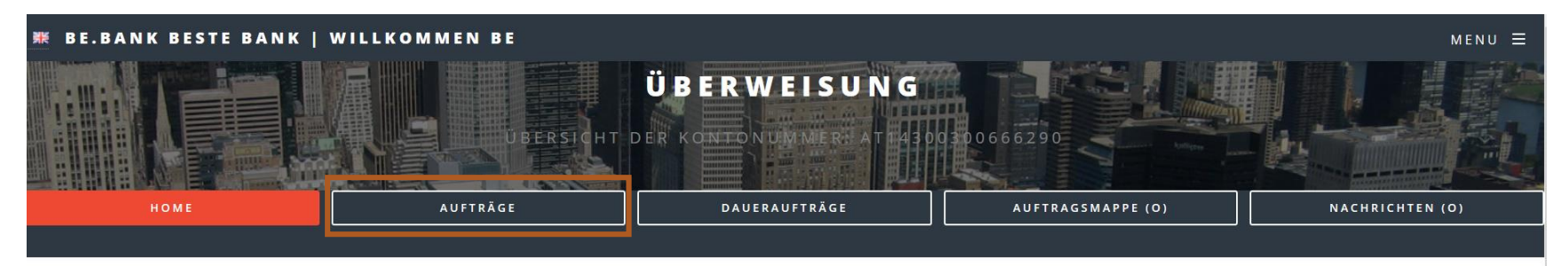

### **AUFTRÄGE**

**INLANDSÜBERWEISUNG AUSLANDSÜBERWEISUNG** DAUERAUFTRAG

Wählen Sie den passenden Auftrag aus

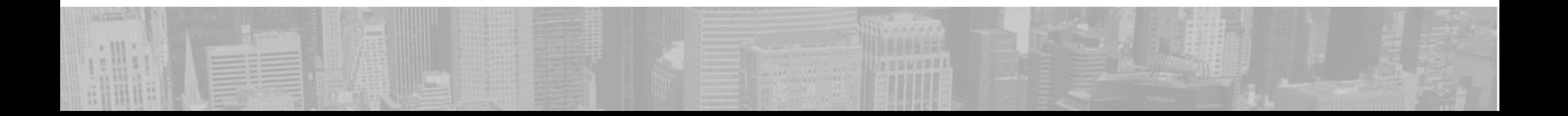

**BE.BANI** 

# Überweisung eingeben

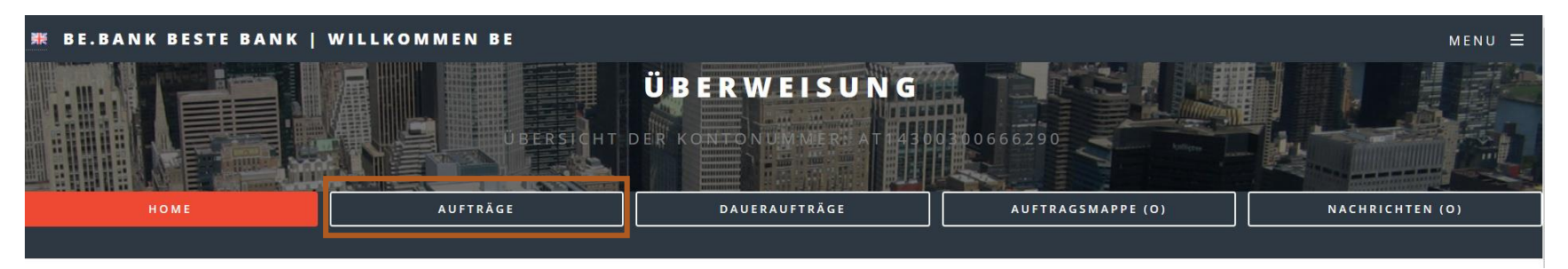

### **INLANDSÜBERWEISUNG**

### Kontonummer:

AT14300300666290 | BE

Aktueller Kontostand: € 950.00 Verfübarer Betrag: € 1000

### **Betrag**

 $H.00H$ 

### Referenznummer

Geben Sie die geforderten Daten ein

ACHTUNG! Bei älteren Browserversionen kann

NUR mit der TAB-Taste zwischen den Eingabefeldern gewechselt werden!

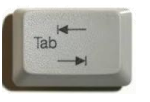

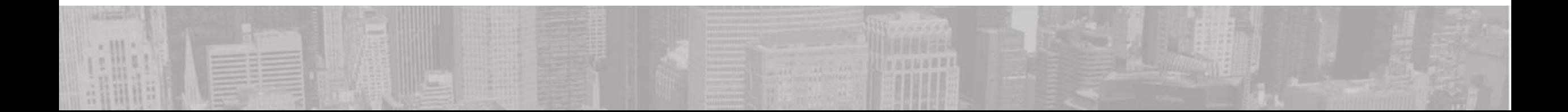

# Überweisung mit TAN signieren

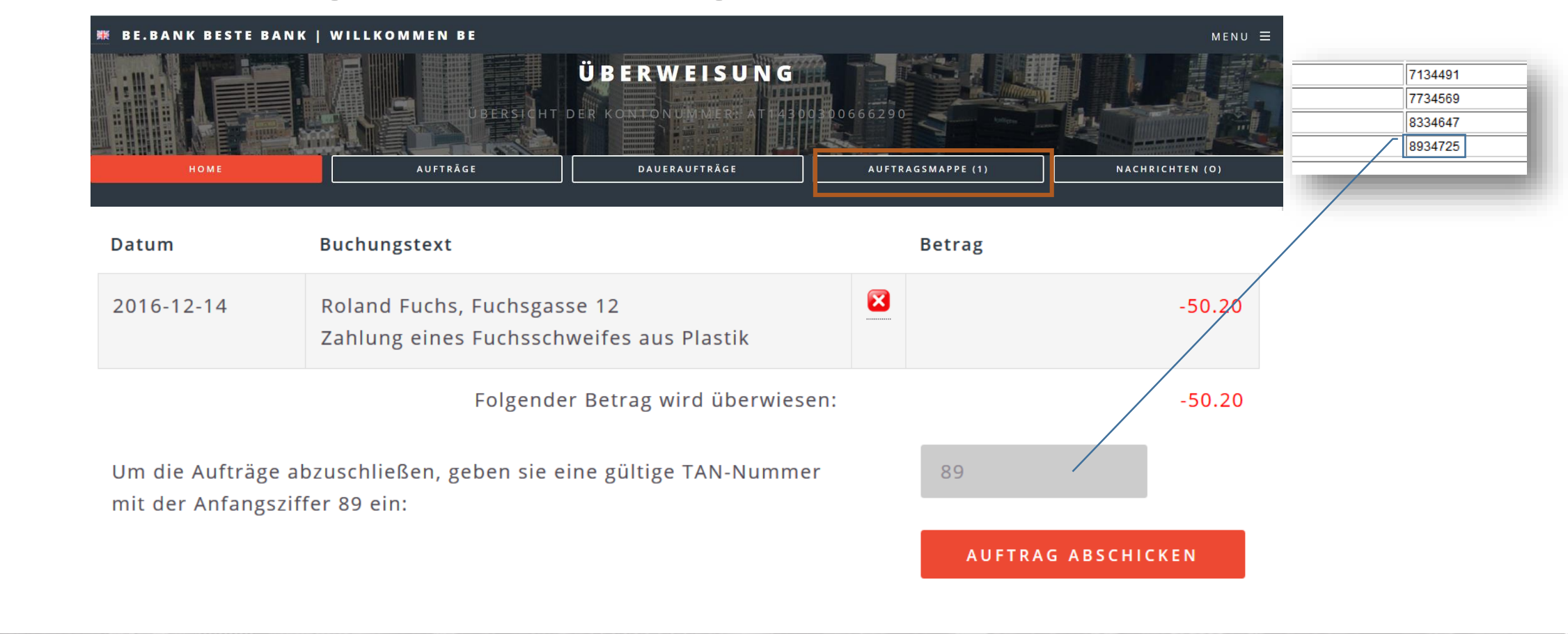

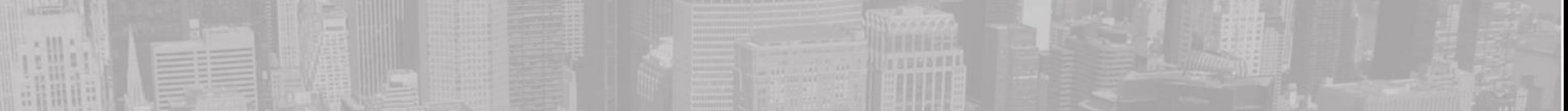

# Erfolgreich abgeschlossen

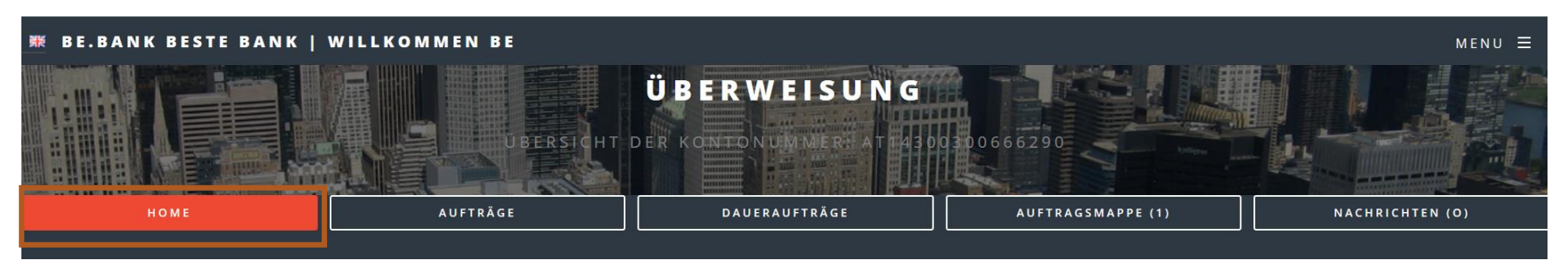

Verfügbarer Überziehungsrahmen: € 50 | Letzter Besuch: 2016-12-09 | Aktueller Kontostand: € 899.80

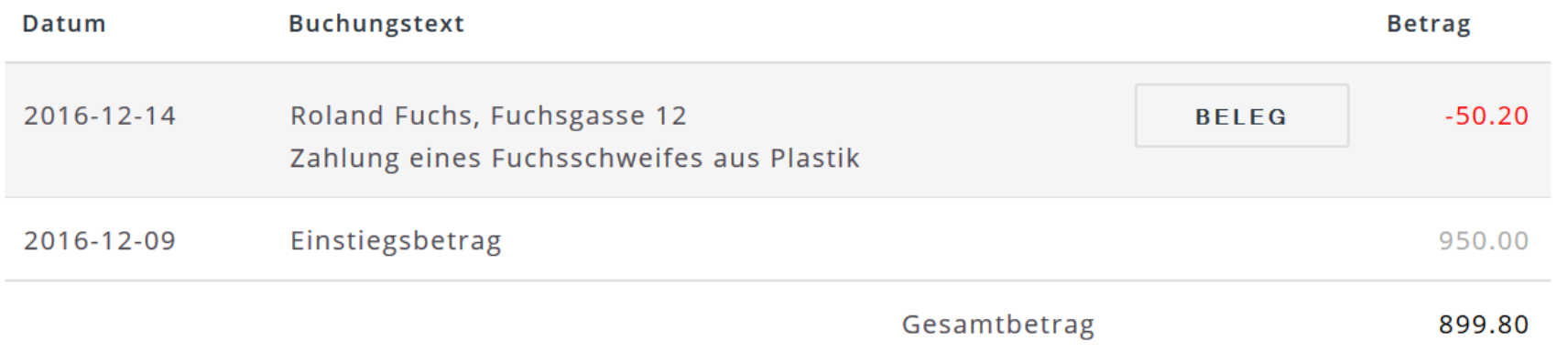

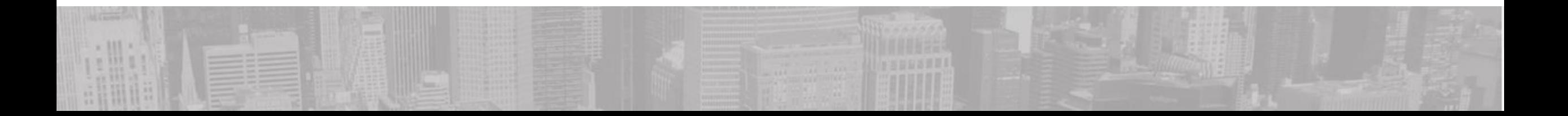

### **BE.BANI**

# Weitere Funktionen

## Die Bankensoftware beinhaltet noch viele weitere Funktionen. Probieren Sie es einfach aus. Es kann nichts passieren!

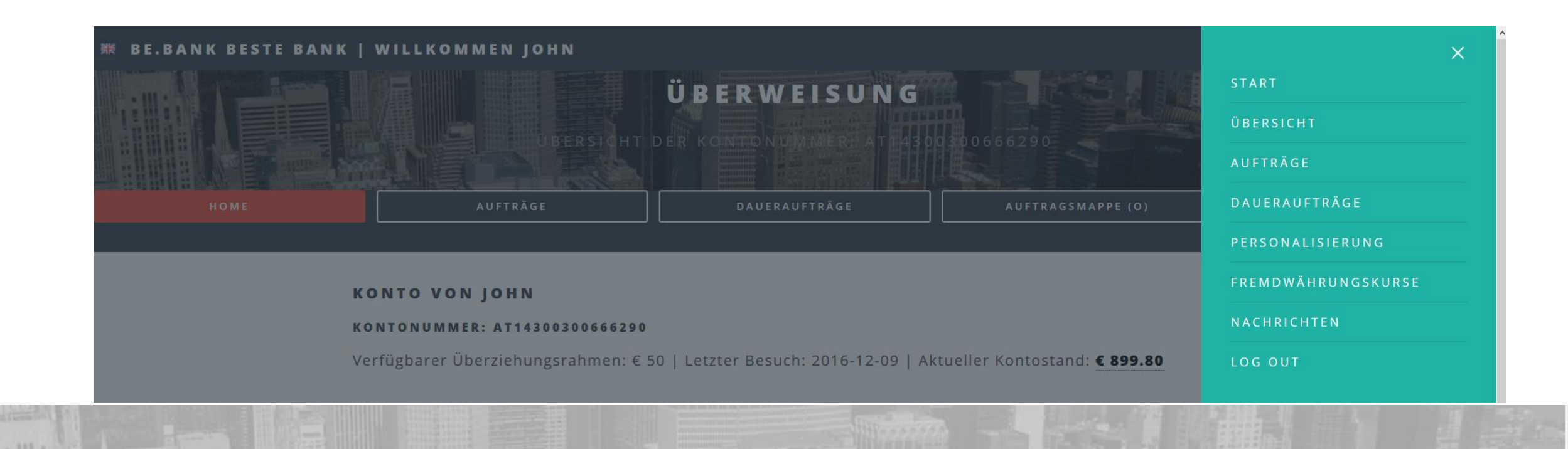

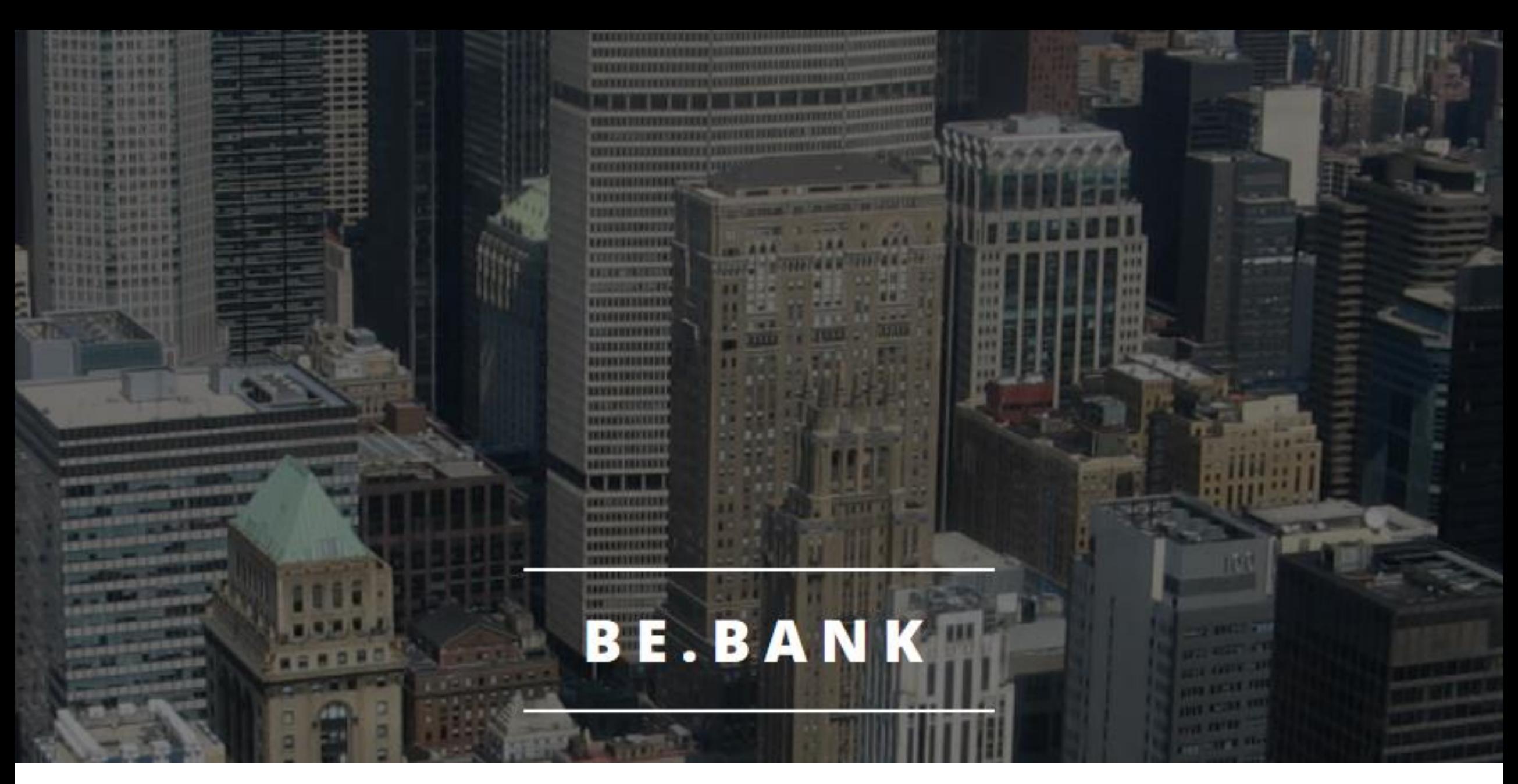

Viel Spaß beim Kennenlernen der Be.Bank!